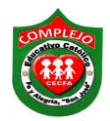

## **COMPLEJO EDUCATIVO CATÓLICO FE Y ALEGRÍA "SAN JOSÉ" MATERIA: INFORMÁTICA. GUIA 2 DE LABORATORIO DE EXCEL.**

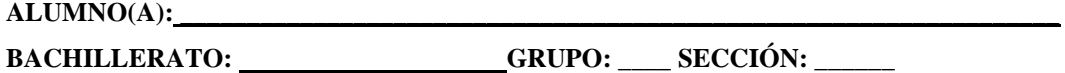

**Objetivos:** Que el estudiante utilice formulas aritméticas básicas y el uso de las funciones máx, min, promedio y suma.

## **Formulas y funciones max, min, promedio, suma, redondear, formato de celdas.**

- $\overline{F}$  $\overline{B}$  $\overline{C}$  $\overline{D}$  $\bar{\text{E}}$  $\bar{\rm H}$  $\overline{\mathsf{K}}$  $\overline{M}$  $\overline{A}$ G  $\overline{1}$ Ĵ Ĺ 1 PLANILLA MENSUAL DE JUNIO DEL 2013 2 ENCARGADO: LIC. CARLOS R. RAMOS 3 JEFE SUPERVISOR: SR. FRANCISCO RAUDA  $\overline{4}$ SUPERVISOR: GUSTAVO ARAUJO  $\overline{5}$  $\overline{6}$  $\overline{7}$ **DIAS SALARIO SUMATORIA TOTAL DESCUENTO** 8 CODIGO **DEPARTAMENTO APELLIDO NOMBRE** LABORALES BASE/HORA **SUELDO ISSS FSV RENTA** LIQUIDO REDONDEAR SUELDO 9 SD13 **VENTAS** SOSA LUIS 30  $10.2$ 10 SED4 **BODEGA CRESPIN ELENA** 34  $9.4$ 11 1ERD **BODEGA ARAGON GUILLERMO** 29  $3.6$ 12 ERT6 **DESPACHO ROBLES TANIA**  $27$  $5.6$ 13 DFR3 **BODEGA SANTOS SUSANA**  $20$ 4.9 **SUMINISTROS COMPRAS SARA**  $5.3$ 14 DTY6 SORTO 26 15 FRT6 **DESPACHO GARCIA MARIA** 29  $8.6$ 16 FR56 PUBLICIDAD **LINARES EUGENIA**  $31$  $9.1$ 17 ER34 MERCADEO **SANTOS JUANA**  $31$  $9.4$  $9.5$ 18 RF45 **RECURSOS HUMANOS RIVAS KARLA** 33 19 FG89 **DESPACHO RAUDA GILBERTO**  $34$ 8.3 MANTENIMIENTO **MONTES DINORA** 35  $8.4$ 20 HJ78 **VENTAS** ORELLANA **MIGUEL** 14.5 21 TY78  $30$ 22 HJ67 SEGURIDAD **MENJIVAR RAUL** 27  $13.2$ 23 BN67 **COMPRAR TRUJILLO PABLO** 29  $12.2$  $24$  $25$ **TOTALES**  $26$ **MAXIMO**  $27$ **MINIMO** cecfa: 28 **PROMEDIO** =PROMEDIO(E9:E27)  $29$  $30$  $31$
- 1. Digite la siguiente tabla en Excel.

2. Ahora pasaremos a darle formato a la tabla. Aplica el estilo de letra **Verdana,** tamaño de letra **12** para toda la tabla, aplicar bordes para los rótulos, aplicar el estilo de borde **"Borde de cuadro grueso"** y para los demás datos aplicar el estilo de borde **"Todos los bordes".**

- 3. Además aplica color de relleno a los rótulos aplica el color **Azul oscuro, Texto 2** y el color de la letra **blanco** y para los demás datos aplica el color de relleno **Rojo, Énfasis 2** y el color de la letra **blanco.**
- 4. Ahora pasaremos a realizar las siguientes formulas para la obtención de resultados.

FORMULAS:

SUELDO = días laborales X salario.

 $ISS = sueldo X 3%.$ 

 $FSV = sueldo X 6.3%$ .

 $RENTA = sueldo X 10%.$ 

DESCUENTOS = isss + fsv + renta.

TOTAL LIQUIDO = sueldo - sumatoria descuentos.

REDONDEAR SUELDO = redondear Sueldo

TOTALES = la suma de todos los datos de la columna días laborales.

MAXIMO = el valor máximo de la columna días laborales.

MINIMO = el valor mínimo de la columna días laborales.

PROMEDIO = el valor promedio de la columna días laborales.

- 5. Para la realización de las formulas debemos empezar a realizar la fórmula para obtener el **sueldo** para ello debemos de estar posicionados en la celda **G9** digitaremos lo siguiente **=E9XF9** lo mismo haremos para las celdas restantes solo iremos variando el número de la celda**.**
- 6. Para obtener el **ISSS,** debemos estar posicionados en la celda **H9** digitaremos lo siguiente **=G9\*0.03** lo mismo haremos para las celdas restantes solo iremos variando el número de la celda**.**

**Nota:** Cuando aparezcan en las formulas porcentajes como en la anterior que era de 3.0% debemos de dividirlo el valor entre 100, por eso en la formula anterior colocamos 0.03 porque 3.0% ya está dividido entre 100.

- 7. Para obtener el **FSV,** debemos estar posicionados en la celda **I9** digitaremos lo siguiente **=G9\*0.063** lo mismo haremos para las celdas restantes solo iremos variando el número de la celda**.**
- 8. Para obtener la **renta,** debemos estar posicionados en la celda **J9** digitaremos lo siguiente **=G9\*0.1** lo mismo haremos para las celdas restantes solo iremos variando el número de la celda**.**
- 9. Pasaremos a calcular los **descuentos** debemos estar posicionados en la celda **K9**  digitaremos lo siguiente **=H9+I9+J9** también podemos calcularlo sombreando desde la

celda H9 hasta la K9 que es donde queremos nuestro resultado y presionamos el botón de sumatoria  $\sum$  que esta en la cinta de opciones **Inicio** lo mismo haremos para las celdas restantes solo iremos variando el número de la celda**.**

- 10. Ahora pasaremos a obtener el **total liquido,** debemos estar posicionados en la celda **L9**  digitaremos lo siguiente **=G9-K9** lo mismo haremos para las celdas restantes solo iremos variando el número de la celda**.**
- 11. En la columna M, vamos a redondear a **Redondear sueldo,** para este caso utilizaremos la siguiente función.

## Formula: =**Redondear((formula),decimales)**

- 12. Demos clic en la cinta de opciones **Fórmulas** y escojamos la opción función  $\hat{F}$  y damos clic sobre el o también puedes hacerlo directamente dando clic sobre el botón  $\hat{f}$  que está en la barra de fórmulas.
- 13. Luego en donde dice **o seleccionar una categoría** demos clic en la pestaña y escogemos matemáticas y trigonométricas y en **seleccionar una función**  seleccionaremos **Redondear** y damos clic en **Aceptar.**
- 14. Ahora digitaremos los siguientes datos tal y como se muestra en la figura siguiente.

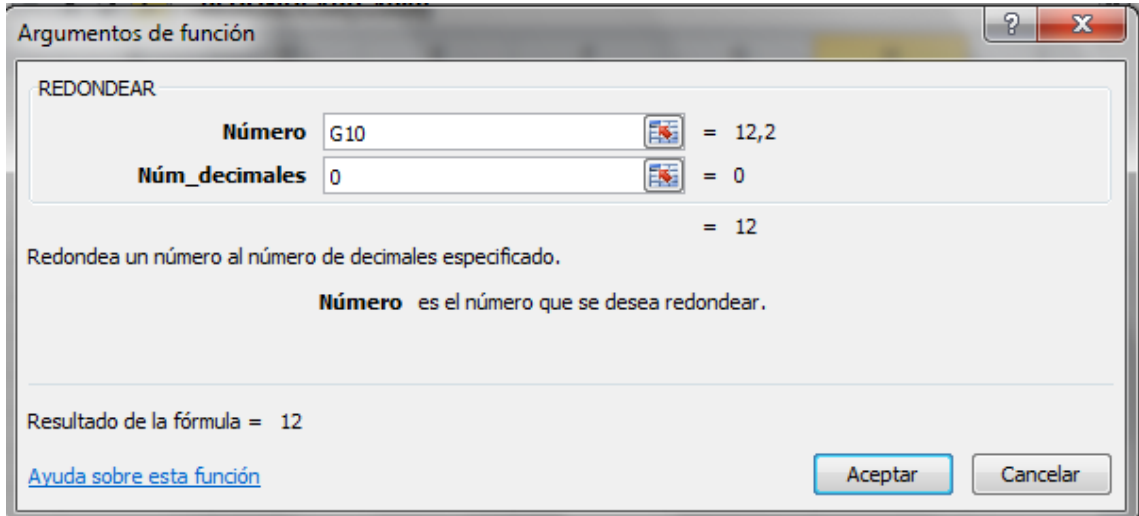

- 15. En **Núm\_decimales** se pone cero porque no queremos que se aproximen E10 (Sueldo Total) si digitaramos uno en vez de cero el resultado daria 12 porque aproximaria a un decimal y asi sucesivamentte si vamos cambiando los valores.
- 16. A las columnas F a la L aplicar estilo **moneda \$** das clic derecho **Formato de celdas,** escoge la opción **Celdas**, después da clic en la pestaña **Número** y en las categorías escoge **Moneda** de la opción **Símbolo** da clic en la pestaña busca **\$Español (El Salvador)** y das clic sobre él una vez elegido das clic en aceptar.
- 17. Ahora haremos el uso de funciones para obtener el **total, máximo, mínimo y promedio** solo lo haremos para la columna **Días laborales.**
- 18. Para obtener el total debemos de posicionarnos en la celda **E25** y hacer uso del botón sumatoria  $\Sigma$
- 19. Pasaremos a obtener el **máximo** posicionémonos en la celda **E26** luego demos clic en el botón sumatoria  $\Sigma$  y escojamos la opción **Max** y damos clic sobre él.
- 20. Para sacar el **mínimo** lo hará como en el paso anterior posiciónese en la celda **E27** y busque la función **Min.**
- 21. El valor máximo y mínimo nos sirven para sacar el valor más grande de la columna con que estemos trabajando en ese momento y el mínimo para sacar el valor más pequeño de la columna con que estemos trabajando en ese momento.
- 22. Ahora pasaremos a calcular el **promedio** lo hará de la misma forma como en los pasos anteriores**,** posicionémonos en la celda **E28** y busque la función **promedio.**

## **Insertando comentarios y configurando la hoja.**

- 1. Vamos a dar clic derecho a la celda **E28** y vamos a dar clic a **insertar comentario,** para que no se oculte el comentario da clic derecho a **mostrar u ocultar comentario.**
- 2. Ahora pasaremos a copiar la fórmula de la celda **E28** sombreamos la fórmula que está en la barra de fórmulas damos clic derecho sobre la formula y damos clic en copiar ahora demos clic derecho adentro del comentario y damos clic en **pegar.**
- 3. Ahora si quisiéramos imprimir nuestra hoja y que aparezcan los comentarios debemos de configurar nuestra hoja de la siguiente manera. Damos clic en la cinta de opciones **Diseño de página** y damos clic sobre el botón **Márgenes** y damos clic sobre la opción **Márgenes personalizados.**
- 4. Después damos clic sobre la pestaña **Hoja** y te aparecerá el siguiente cuadro.

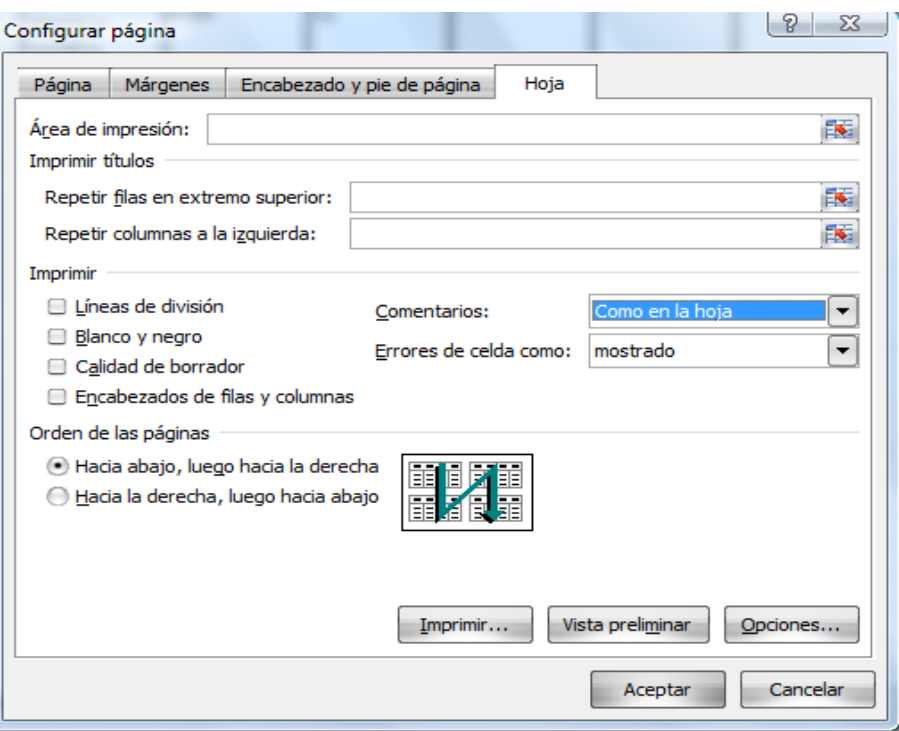

3. En la opción **Comentarios** debes escoger la opción **Como en la hoja** dando clic sobre la pestaña así como aparecen en el cuadro, para que aparezcan los comentarios al momento de imprimir la hoja.

- 4. Ahora trabajaremos en los márgenes de la hoja Damos clic en la cinta de opciones **Diseño de página** y damos clic sobre el botón **Márgenes** y damos clic sobre la opción **Márgenes personalizados** nos aparecerá un cuadro de dialogo y asegúrate que este seleccionada la pestaña de **Márgenes.**
- 5. Ahora donde dice izquierdo, derecho, superior e inferior coloca 1.5 el encabezado y pie de página no lo cambies después das clic en **Aceptar.**
- 6. Cambia la posición de la da clic en la opción **Horizontal** y das clic en **Acepta**r.